## **Lõputöö vormindamine**

**Vorminda "lõputöö" vastavalt käesolevale juhendile ja TMK kirjalike tööde koostamise ja vormindamise juhendile.** 

**Tutvu Kirjalike tööde vormistamise juhendiga kooli kodulehel. Selleks mine esilehelt: Õppijale Tasuta õppe korraldus Juhenddokumendid** 

http://www.tmk.edu.ee/files/uploads/file/Kirjalike%20toode%20koostamise%20ja%20vormistamise%20juhend.pdf **Tutvu ka rakendusjuhistega aadressil:** http://materjalid.tmk.edu.ee/heikki\_eljas/ktvjuhend/

1. Ava fail Kirjalik-too.docx. (Vana töö, mis on ette nähtud vormindamise harjutamiseks.)

- 2. Vorminda (vastavalt Kirjalike tööde koostamise ja vormistamise juhendile):
	- a. Lehe sätted {*Page Setup}*: Paber A4, erinev esilehekülg, veerised: vasak 3, ülemine ja alumine 2,5, parem 2 cm, kujundus {*Layout}* – Erinev esilehekülg {*Different first page}*
	- b. Muuda Normaallaad vastavaks juhendile (parem klõps laadi nimel Muuda…){Modify…} (Times New Roman 12p, reasamm 1,5, rööpjoondus). Lisaks: Vorminda - Lõik {*Format – Paragraph…}* Vahe - Ees {*Spacing – Before*} 12 p.
	- c. Vorminda laadi Pealkiri1 {*Heading 1*} ette lehepiir (parem klõps laadi nimel Muuda… Vorming – Lõik – Rea ja leheküljepiirid – Lehepiir enne) {*Modify… - Format – Paragraph – Line and Page Breaks – Page break before*}.
- 3. Lülita sisse poolitused, kui veel pole (Küljendus Poolitus Automaatne) {*Page Layout Hyphenation - Automatic*}.
- 4. Vorminda tiitelleht vastavalt kirjalike tööde vormistamise juhendile.
- 5. Lisa tiitellehe ja autorideklaratsiooni vahele lehepiir (Ctrl-Enter).
- 6. Rakenda pealkirjadele automaatne nummerdus vali Lõik Mitmetasandiline loend) {*Paragraph - Multilevel list*} ja eemalda seejärel nummerdus järgnevatelt pealkirjadelt: Sissejuhatus, Kokkuvõte, Kasutatud allikad ja Summary. Nummerdamine – Pole {*Numbering – None*}
- 7. Punktis 2.4 lõppu moodustada nummerdatud loetelud (4 tk).
- 8. Lisa tabelile automaatselt nummerdatud pealkiri. Vt Lisa 1 Viited – Lisa pealdis – Tabel *References – Insert Caption - Tabel*
- 9. Nummerda automaatselt jooniste allkirjad. Vt Lisa 2 *References – Insert Caption - Joonis* ja kõrvalda jooniste ümbert liigsed tühjad read ja tühjad lehed.
- 10. Sorteeri (eraldi trüki- ja eraldi veebiallikad) {*Home Paragraph - Sort*} ning nummerda kogu kirjanduse loetelu.
- 11. Tee Sissejuhatuses viited kirjandusele viiktekstide kohale vastaval kooli kirjalike tööde vormistamise juhendile numbriviitamisega. (Viited – Ristviide) {*References – Cross Reference*}. Seejärel kustuta viiktekstid!
- 12. Nummerda leheküljed.
	- a. Lisa sisukorra ette lehevahetusega jaotisepiir: Küljendus – Piirid – Järgmine lehekülg {*Page Layout – Breaks – Next Page*}
	- b. Loo teises jaotises jalus ja võta sellel ära Lingi eelmisega {*Link to previous*}
	- c. Mine teise jaotisesse (vähemalt selle jaotise teisele lehele) ja lisa jalusesse paremale lk number: Lisa – Leheküljenumbrid – Lehe lõpp – Tavanumber 3 (kustuta liigne tühi rida jalusest) {*Insert – Page Number – Bottom of Page – Plain number 3*}
	- d. Teises jaotises Lisa Leheküljenumber Vorminda leheküljenumbrid … Alusta numbrist – 2 {*Insert –Page number – Format page numbers… – Start at:* – 2}
- 13. Loo sisukord. NB! Sõna "Sisukord" ei tohi jääda sisukorra esimesele reale!

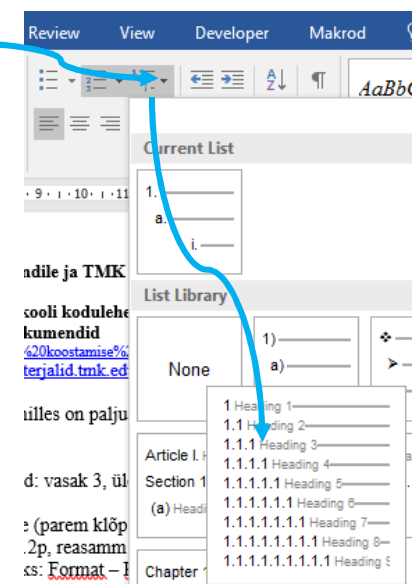

**Lisa 1** 

## **Tabelid**

Tabel 1 Objektide ja atribuutide semantika

## **Lisa 2**

## **Joonised**

- Joonis 1. Andmebaasi disainimudel
- Joonis 2. Monitoorijate arvestus
- Joonis 3. Monitoorijate nimekirja koostamine
- Joonis 4. Uue monitoorija lisamine
- Joonis 5. Monitoorijate andmete muutmine
- Joonis 6. Monitooringute arvestuse alamsüsteemi kasutusjuhtude alamsüsteemi skeem
- Joonis 7. Uue monitooringu andmete sisestamine

Joonis 8. Monitooringu andmete kustutamine

Joonis 9. Monitooringute arvestuste alamsüsteem

Joonis 10. Monitooringu aruande koostamine

Joonis 11. Andmevaade

- Joonis 12. Ajaline vaade
- Joonis 13. Teeninduskvaliteedi dialoogiaken
- Joonis 14. Tehnika dialoogiaken